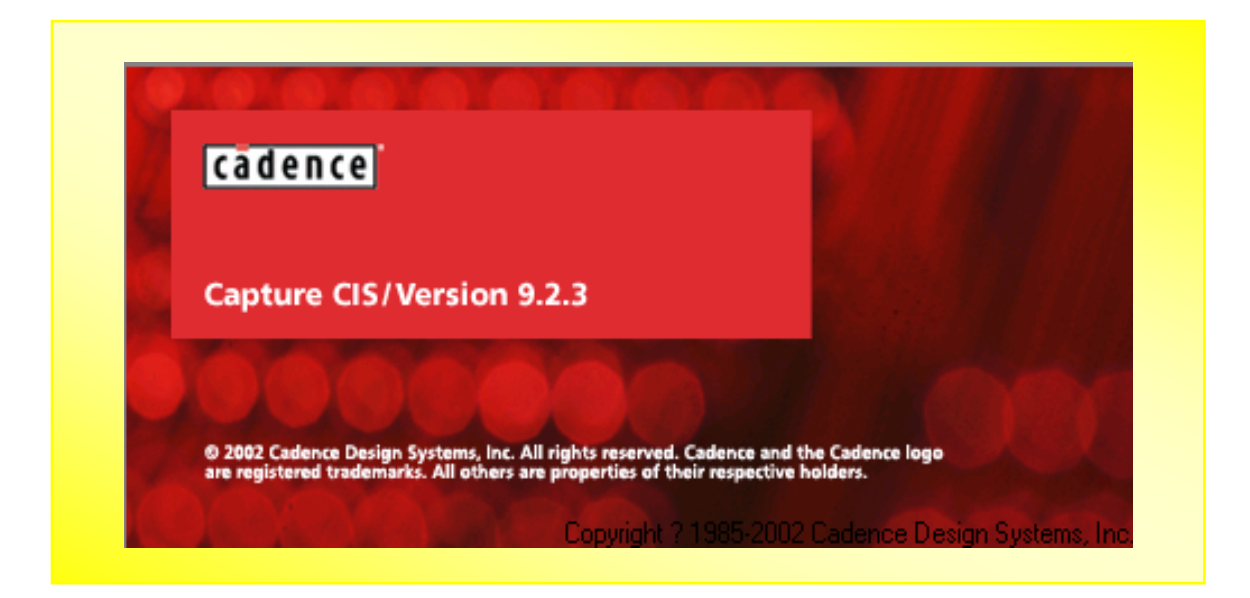

# Cadence

Poqi 055

2002-7-10

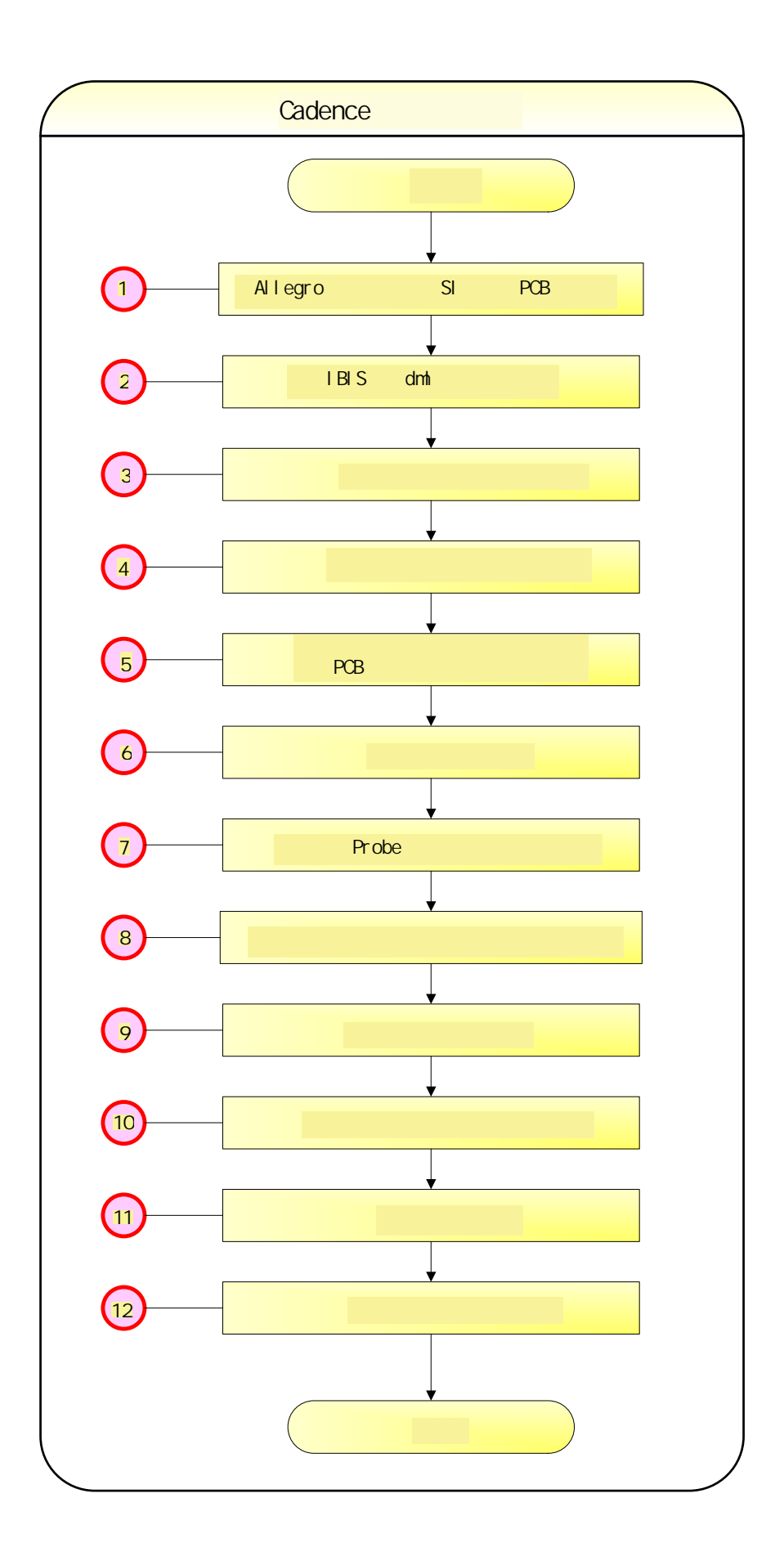

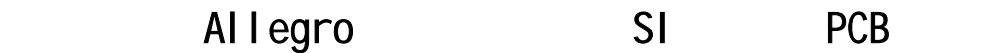

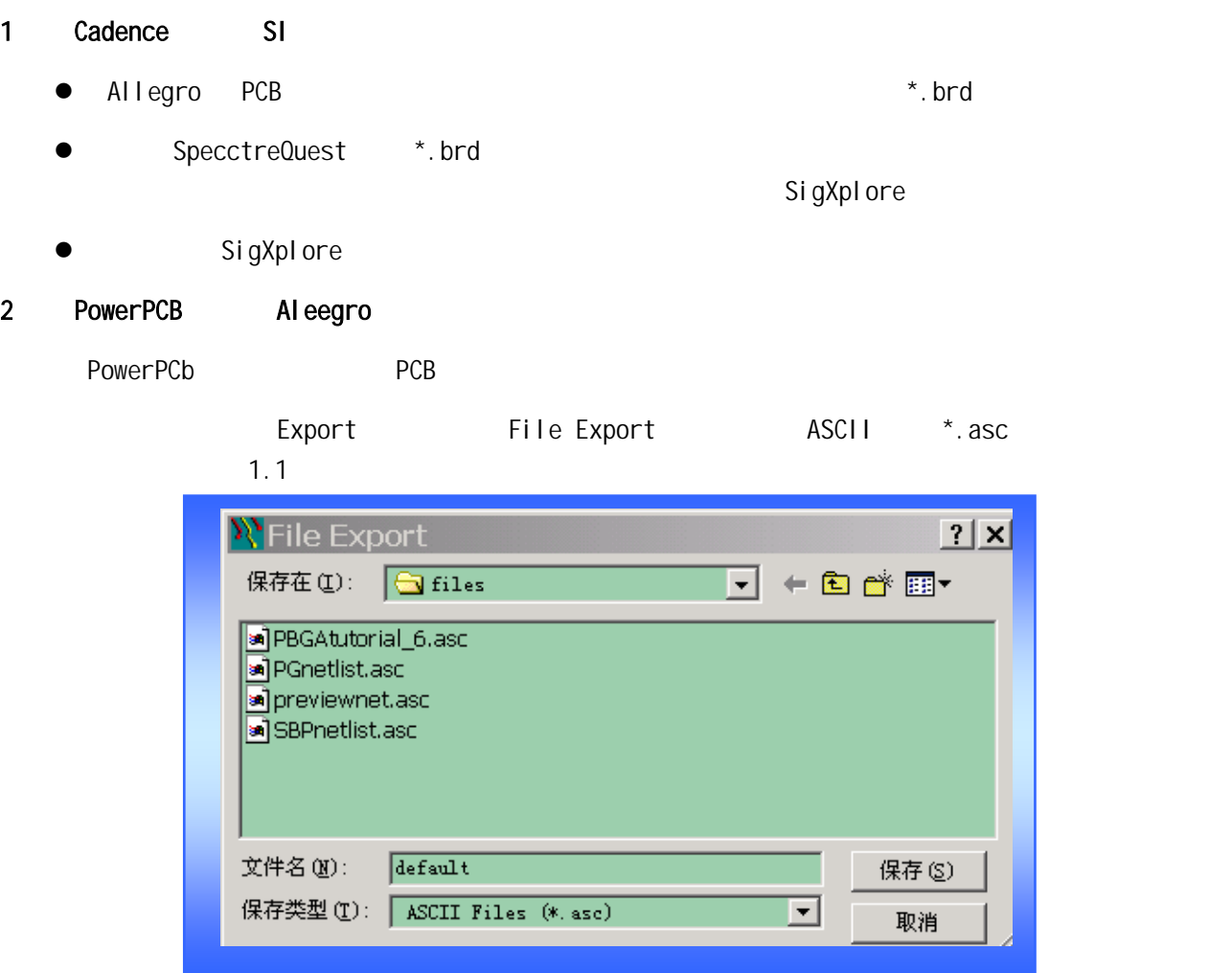

1.1 PowerPCB ASC

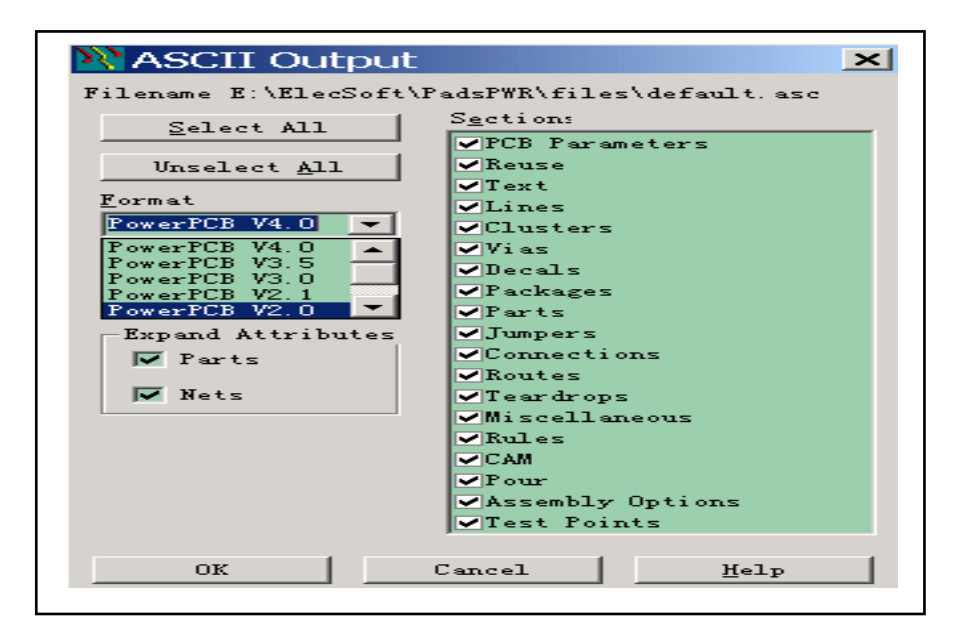

1.2 PowerPCB

1.1 1.2 ASCII \* Select All" Expand Attributes Parts Nets Format PowerPCB V3.0 Allegro 3 Aleegro \*.ascPCB t import that is a control of the control of the PADS in the PADS in the PADS in the part of the PADS in the t  $1.3$  ,  $3$ **P**PADS IN  $\Box$ els E:\\_ED\30\30.asc PADS ASCII input file: **Run** Options File: E:\\_ED\30\pads\_in.ini Close Output Design: E:\\_ED\30\30.brd Browse...  $1.3$ i. asc  $\overline{a}$ ii. the pads\_in.ini  $pads_in.in$ iii. 指定转换后的文件存放目录 然后运行"Run",将在指定的目录中生成转换成功的.brd 文件。 pads\_in.ini  $...$ \Psd\_14.2\Tools\PCB\bin 4 Allegro PCB Allegro

# IBIS dml

## 1) and  $\mathbf{1}$

Allegro Analyze \ SI/EMI SIM \Library The "Signal Analyze Library Browser" " Translatr ->"  $\blacksquare$  ibis2signois" "Select IBIS Source File" 2.1 . " "  $\frac{u}{R}$  , we can also see the contract  $\frac{u}{R}$  and  $\frac{u}{R}$  . 2.2

.  $dml$ 

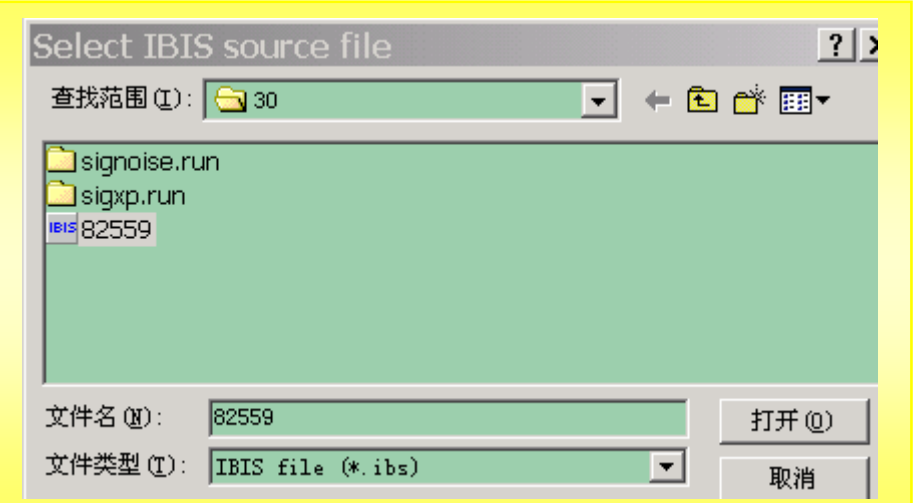

#### $2.1$  IBIS

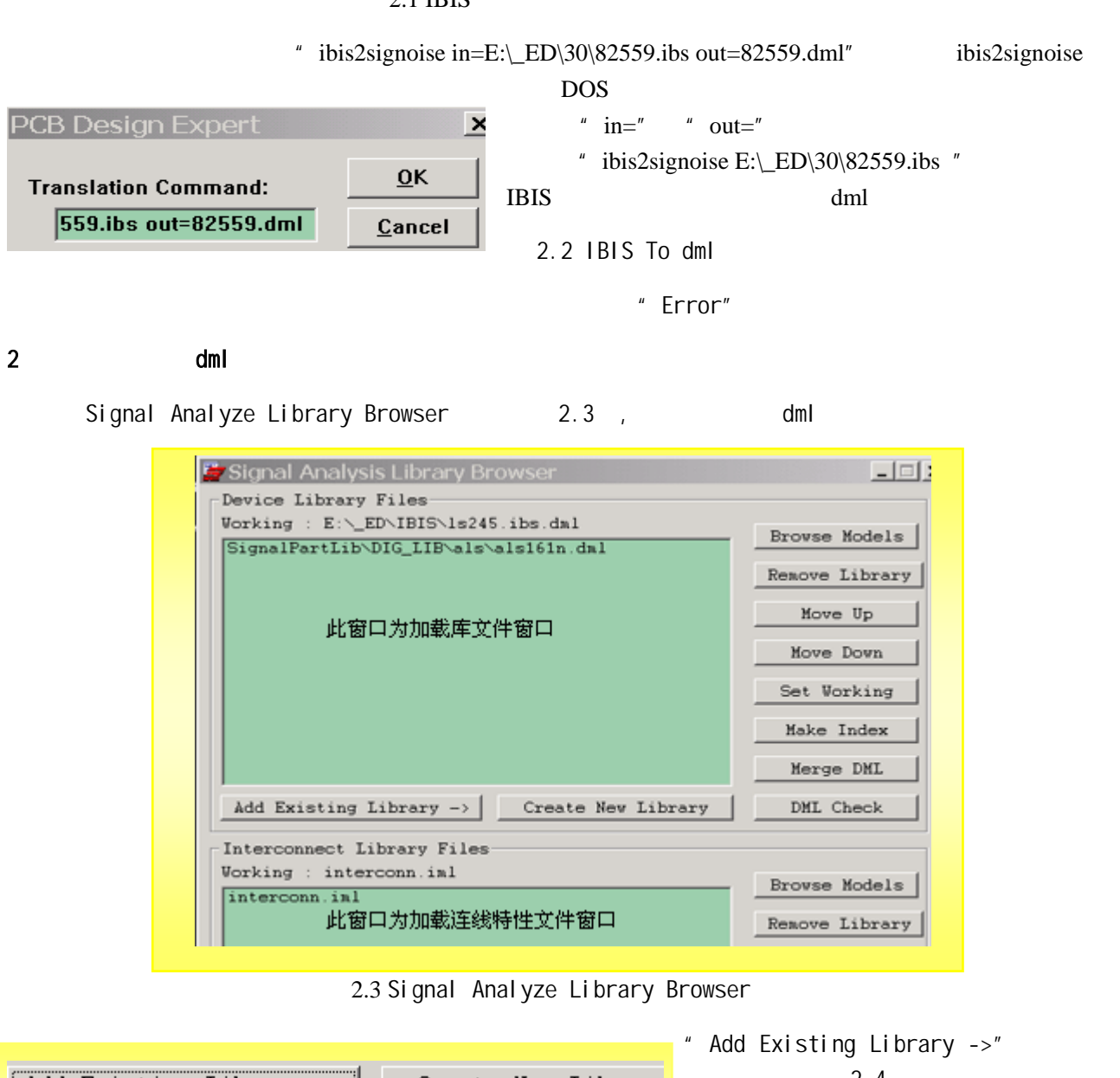

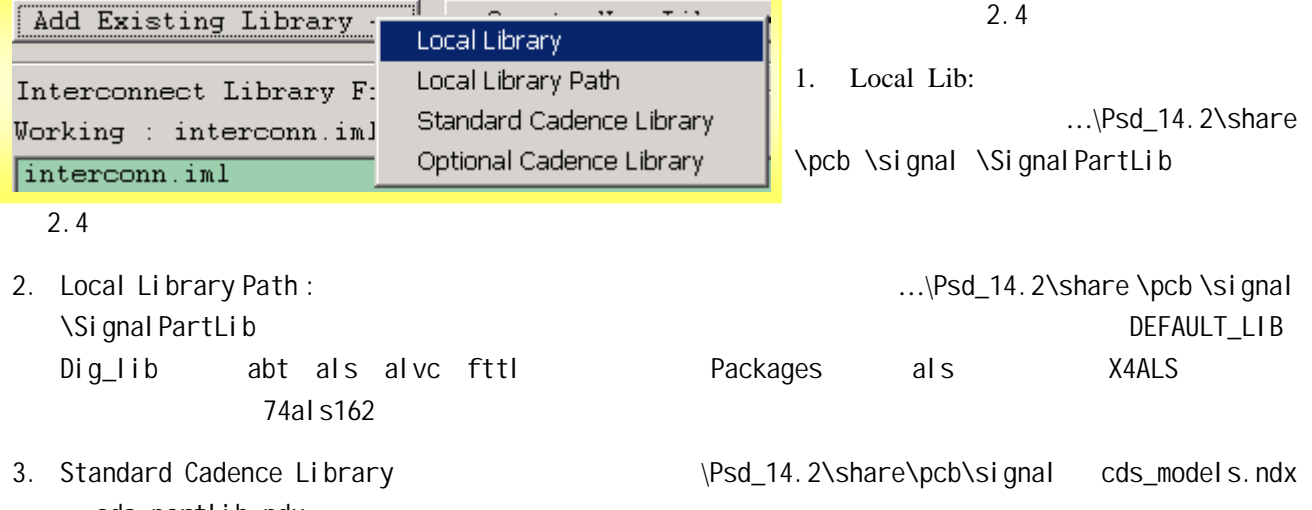

cds\_partlib.ndx

3
2

1)

Allegro Analyze \ SI/EMI SIM \Model \* Signal Model

Assignmen" 3.1

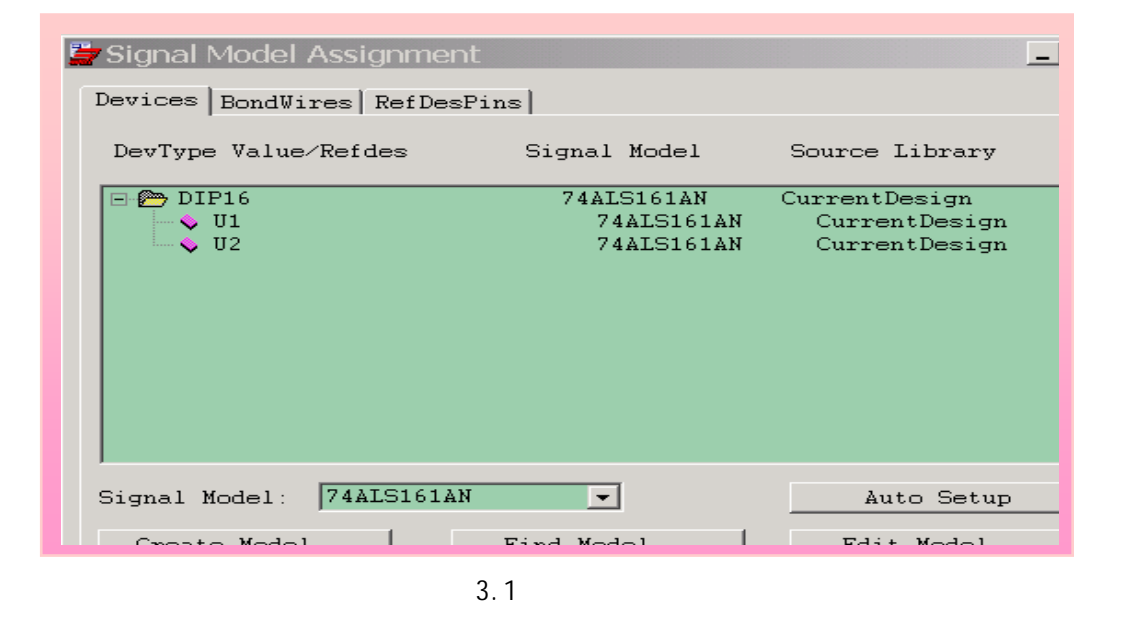

 $3.1$   $1.3$ Browser 3.2 Model Name Pattern #\*"

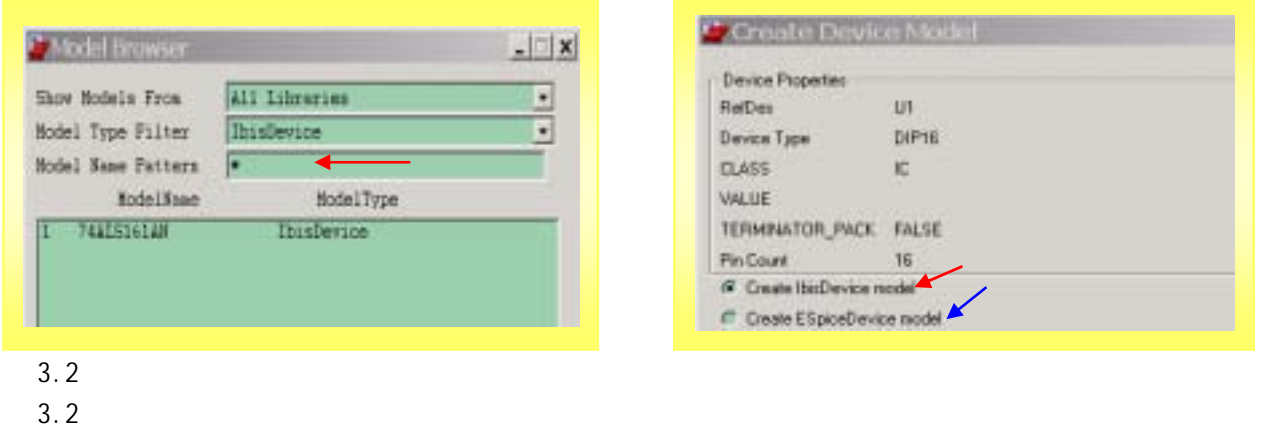

3.1 U1 U2 "Signal Name"

 $2$ 

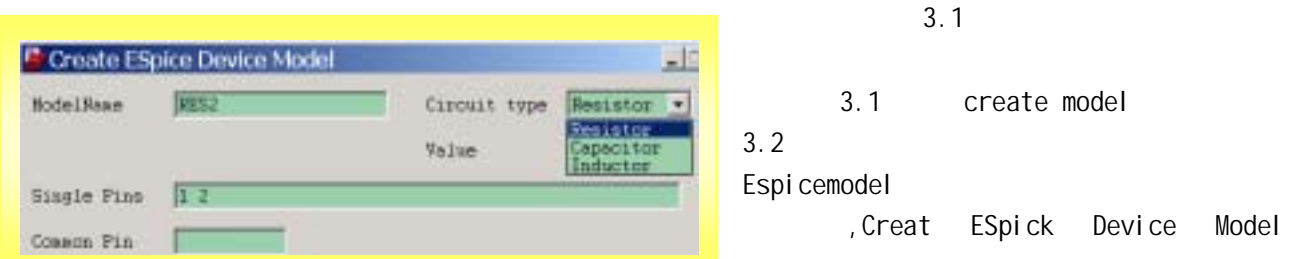

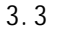

#### a.3 **IBISdevice** 3.3

 $val$ ue  $\overline{\phantom{a}}$  xalue  $\overline{\phantom{a}}$  xalue  $\overline{\phantom{a}}$  xalue  $\overline{\phantom{a}}$  xalue  $\overline{\phantom{a}}$  xalue  $\overline{\phantom{a}}$  xalue  $\overline{\phantom{a}}$  xalue  $\overline{\phantom{a}}$  xalue  $\overline{\phantom{a}}$  xalue  $\overline{\phantom{a}}$  xalue  $\overline{\phantom{a}}$  xalue  $\overline{\phantom{a}}$  xalue

 $\blacksquare$  load  $\blacksquare$ 

 $Common$ 

C Identify DC Nets Net filter:  $\overline{a}$ W Auto pover schedule m. llet | Voltage Pvr Sched Net selected **GSD** Henn VCC **FOOT** Voltage: SV **None**<br>None W Fover schedule 300546 800635 Rone Delete **Home** 

Logic ldentify Nets.. Identify DC Nets 4.1 VCC GND Voltage 5V 0V

 $4.1$ 

PCB

Aleegro SpecctraQuest

1 Allegro

Tools Setaup Advior BatBase Setup Advsor "Next" DatBase Setup Advsor – Cross-Section Theorem 2014 Fedit Cross-Section"  $\sim$  5.1 , Excel  $\sim$ 

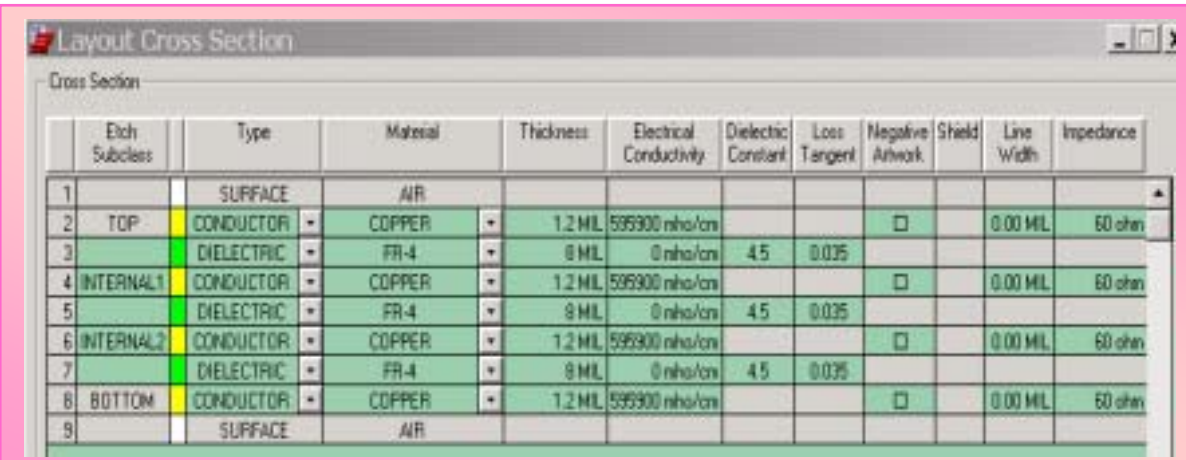

 $5.1$ 

# 2 SpecctraQuest

Setup Cross-Section 5.1

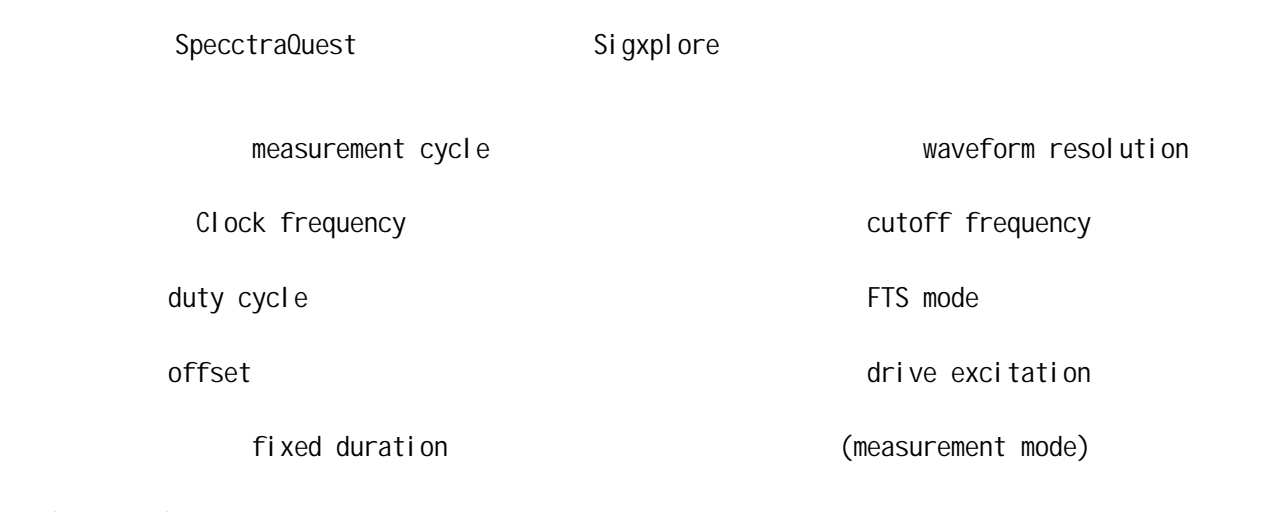

1 SpecctraQuest

## SpecctraQuest Analyze\SI/EMI SIM\Prefences 6.1

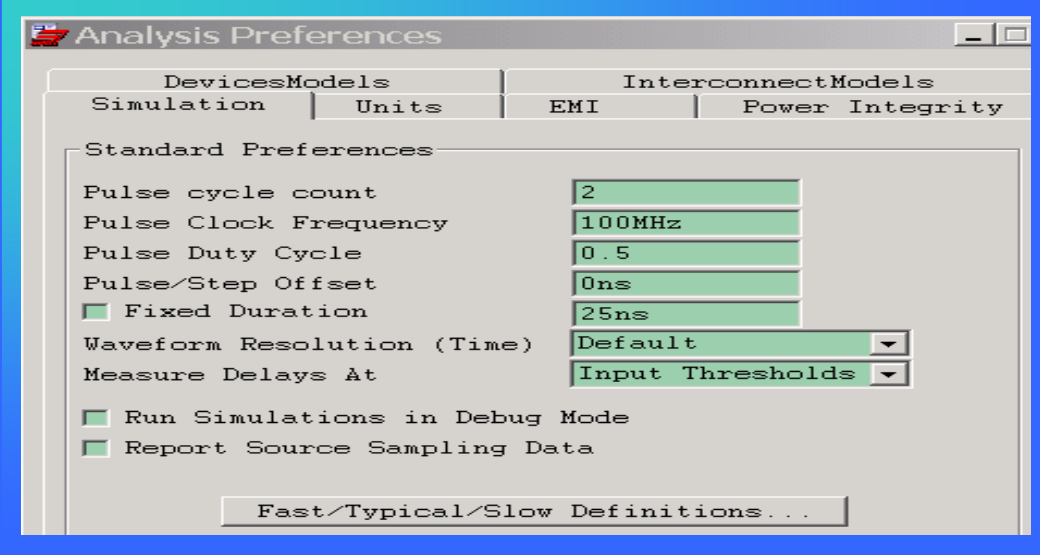

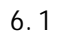

2 SigXplore Analyze\Prefences 6.1

# Probe

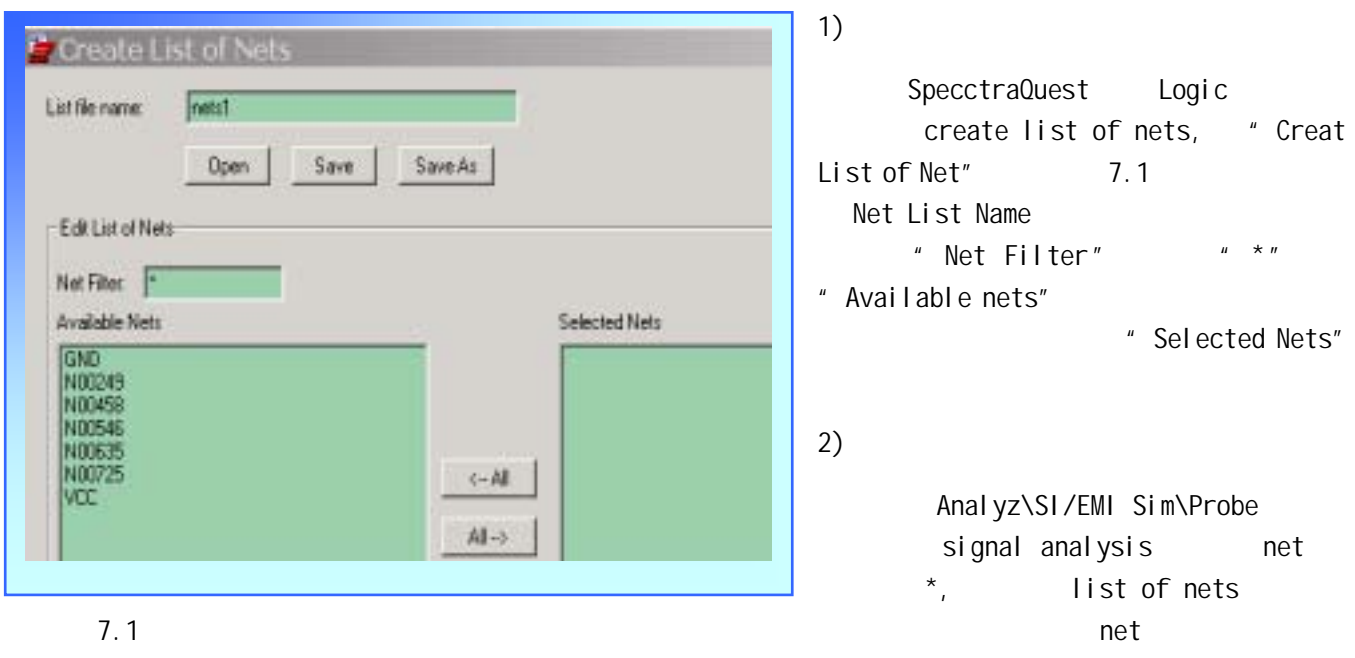

 $(7.2)$ 

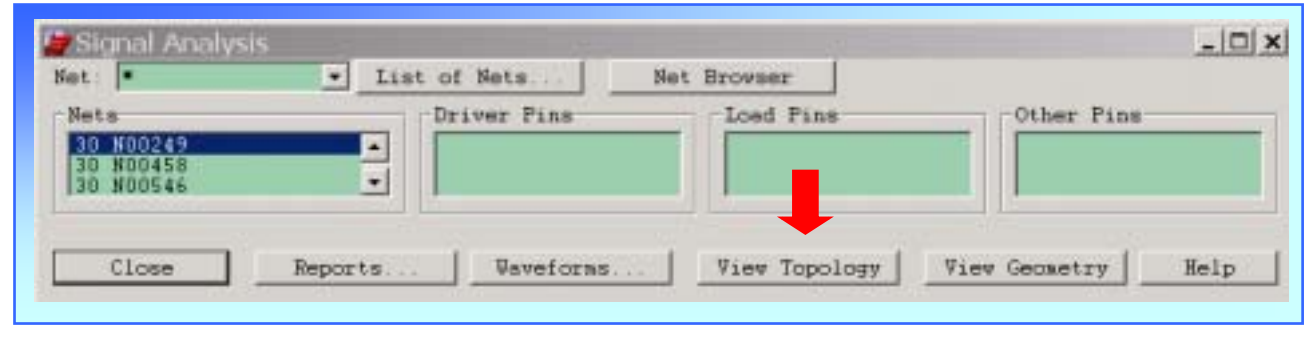

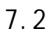

7.2 Reports analysis report generator SSN, Reflection CrossTalk

create report

## 1 aleegro SpecctraQuest

7.2 View Toplogy

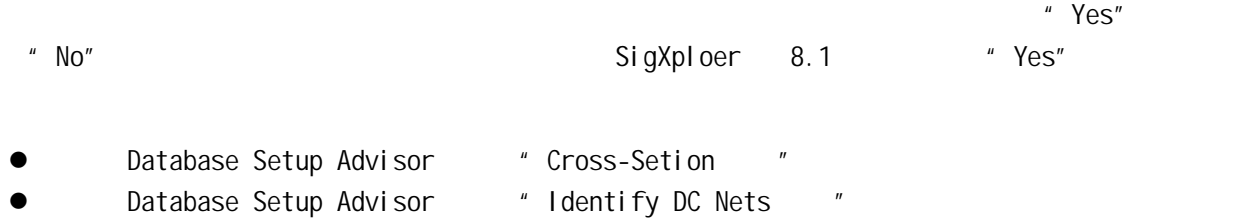

- Database Setup Advisor # Device Setup
- Database Setup Advisor " SI Model Asingment
- Database Setup Advisor "Si Audit "
- " Finish"
- 
- 
- 
- 

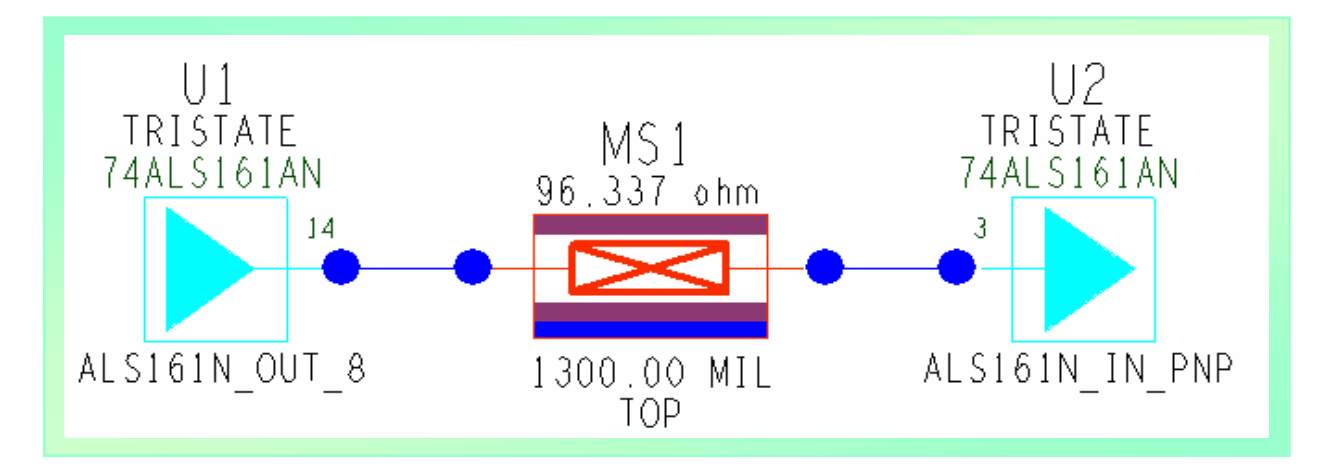

- 8.1 SigXplore
- 1.1 8.1 窗口对应的功能"标签"(底部)

 $\Gamma$   $\Gamma$   $\Lambda$   $\Lambda$   $\Lambda$   $\Lambda$   $\Lambda$   $\Lambda$ 

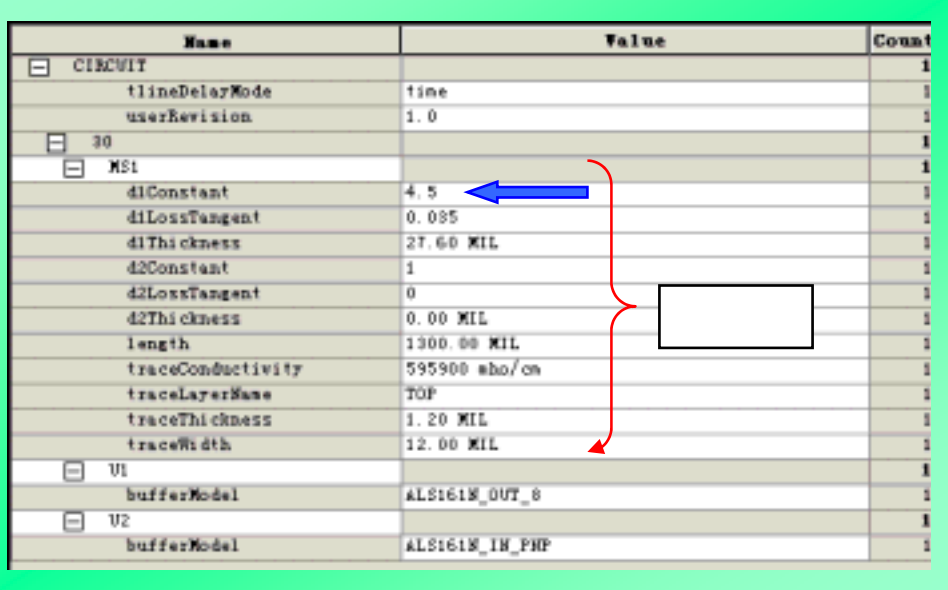

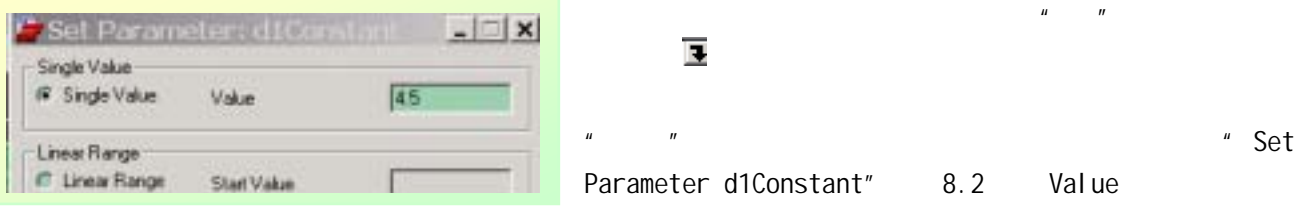

 $8.2$ 

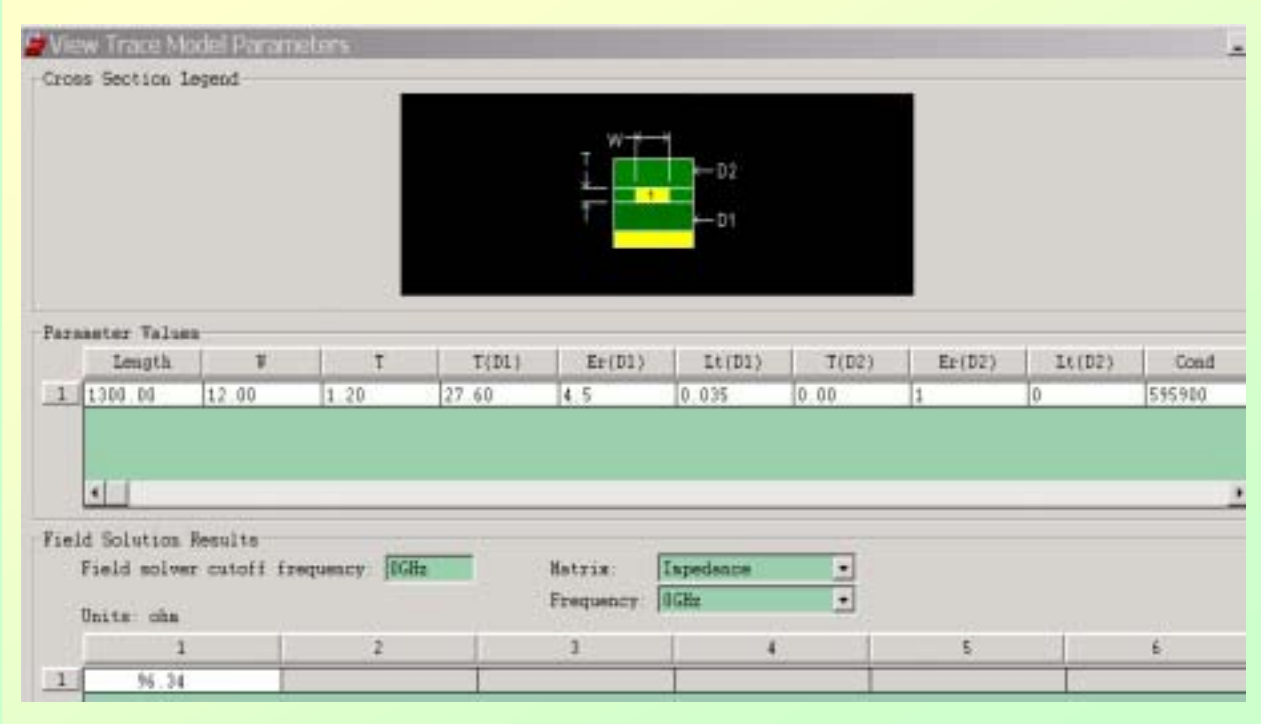

 $8.3$ 

1.1.2 Meeasurements

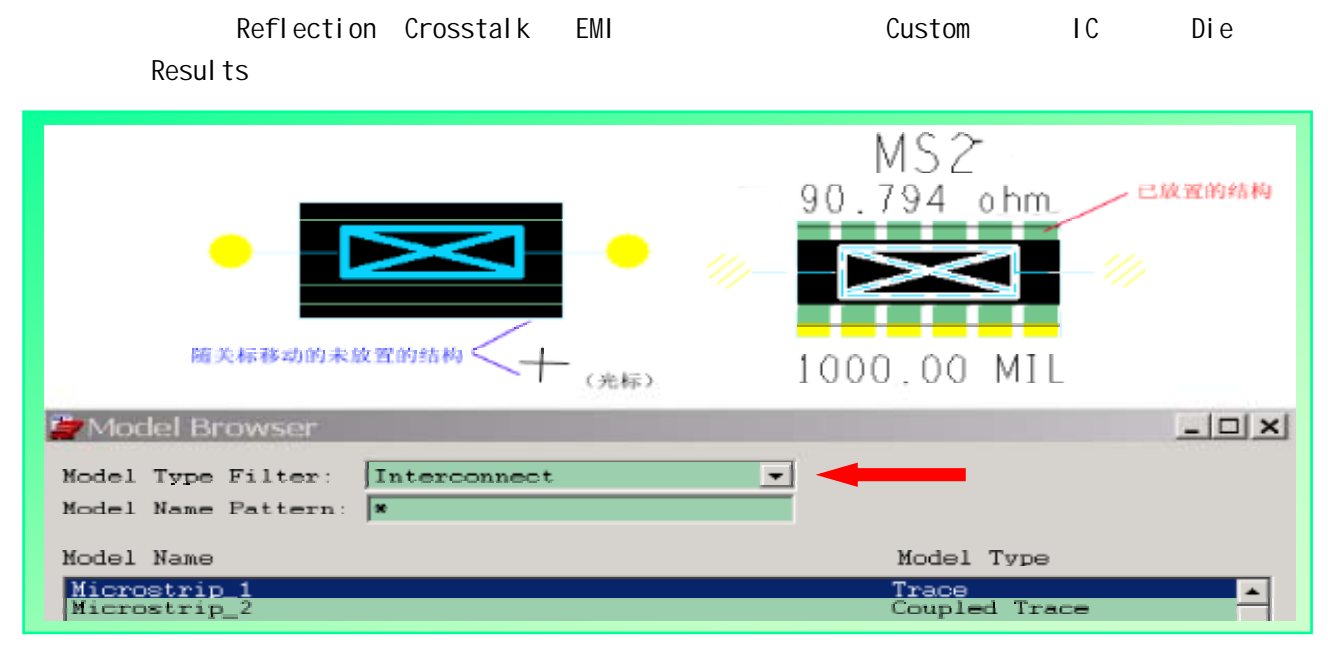

8.4 Sigxploer

- 2) **SigXploer**
- $1.2.1$

SigXploer Analyze Liberary 2.3

- $1.2.2$
- $1.2.2.1$

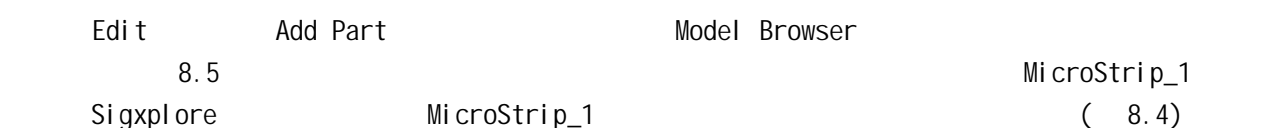

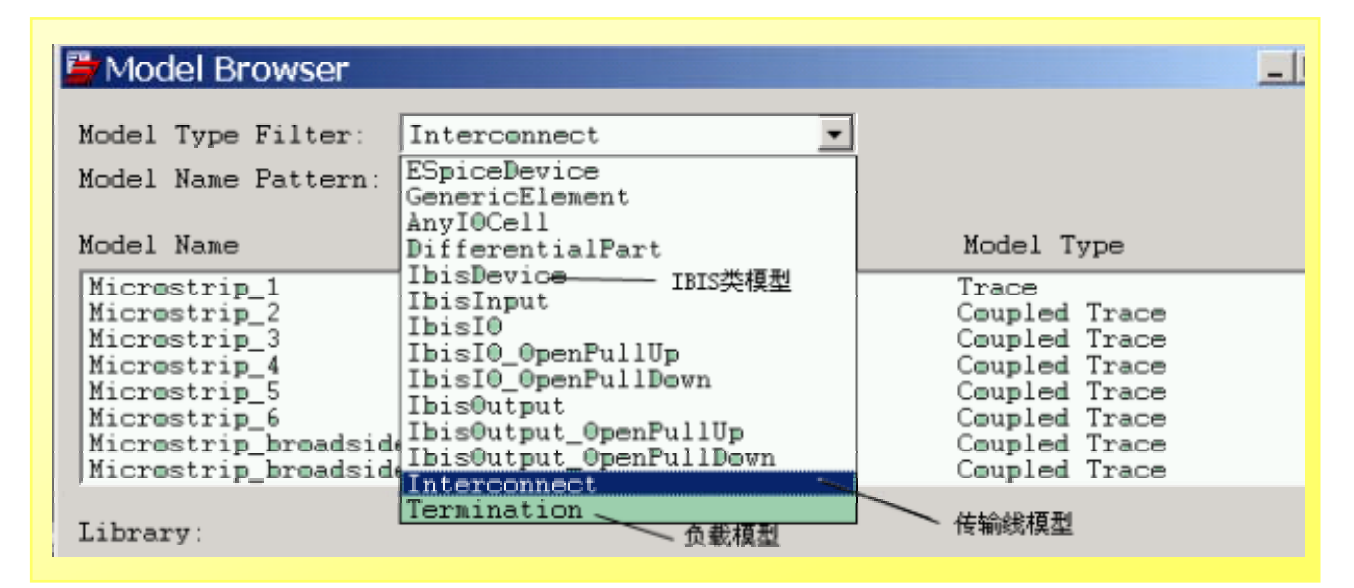

8.5

 $1.2.2.2$ 

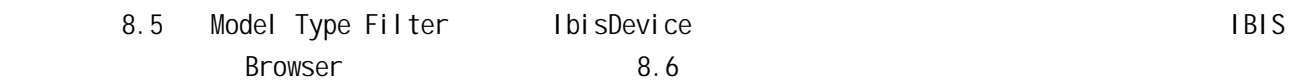

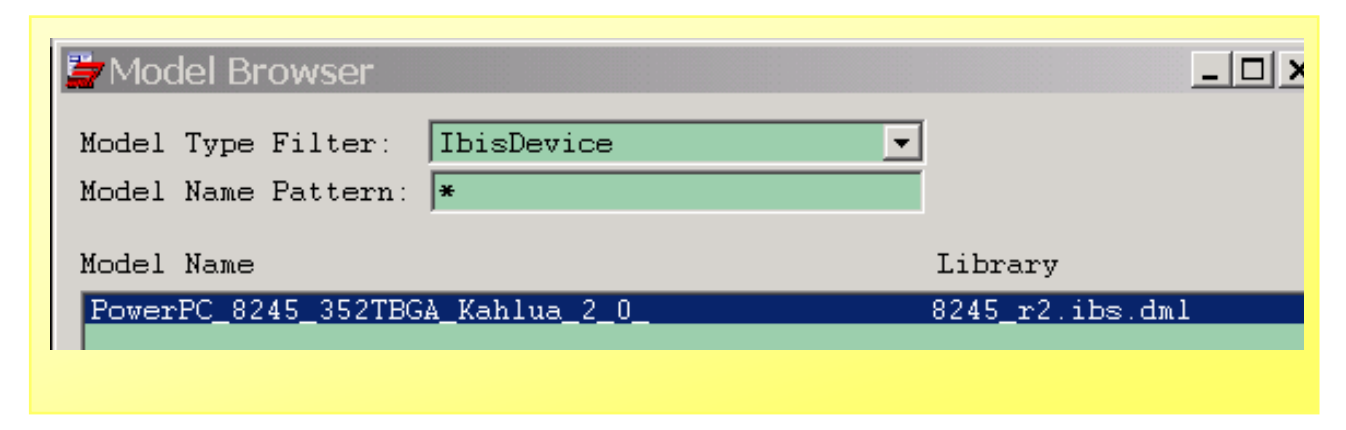

 $8.6$  IBIS

双击"PowerPC\_8245\_35……"项出现图 8.7 8245 器件管脚列表,在此表中选择需仿真的管脚,同

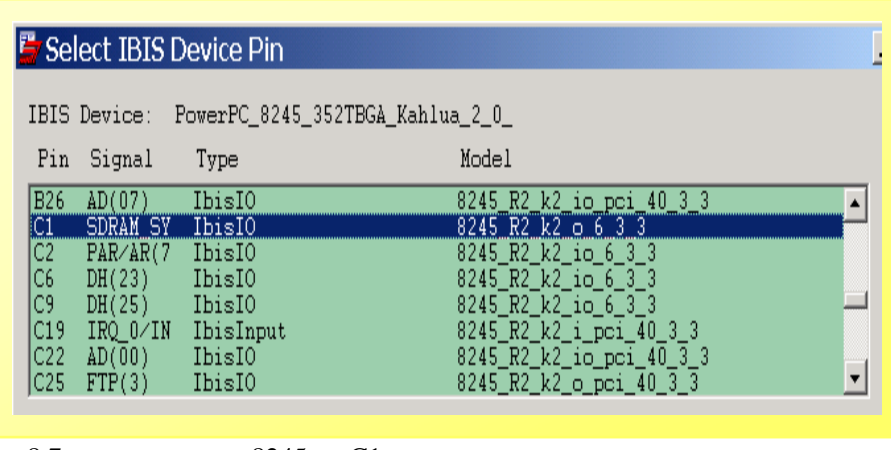

 $1.2.2.3$ 

8.7 8245 C1

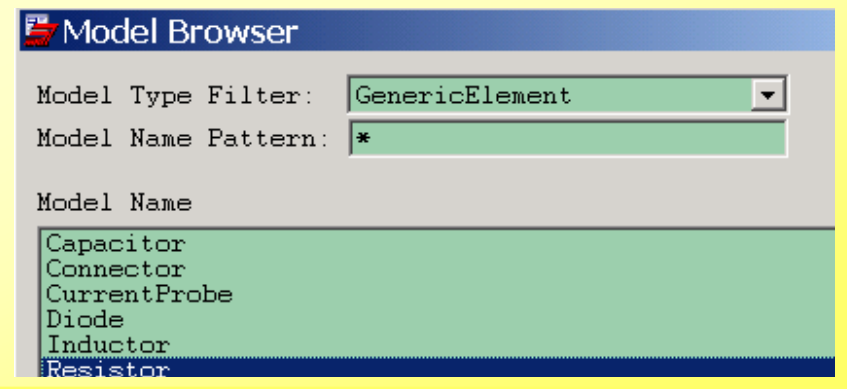

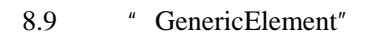

 $1.2.2.4$ 

 $8.10$ 

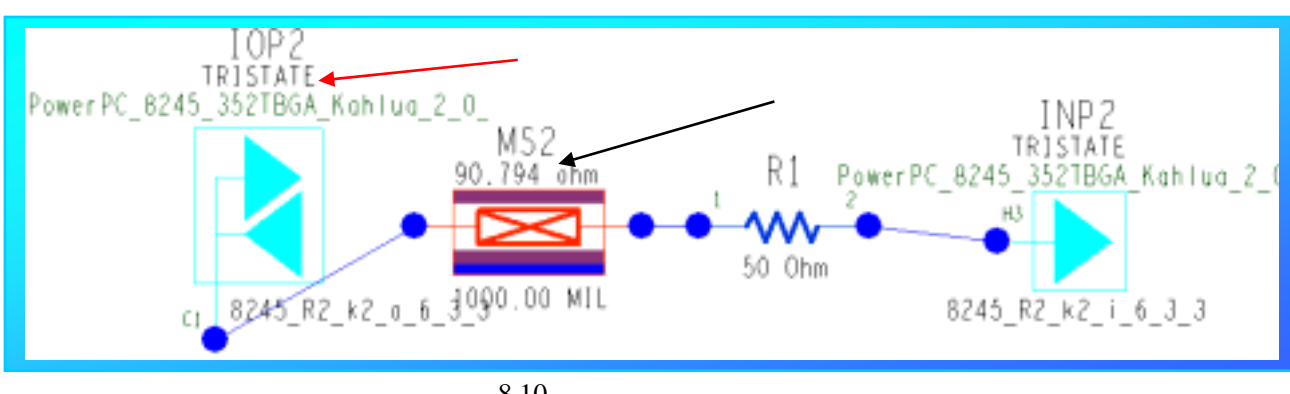

 $8.10$ 

Analyze Simulate

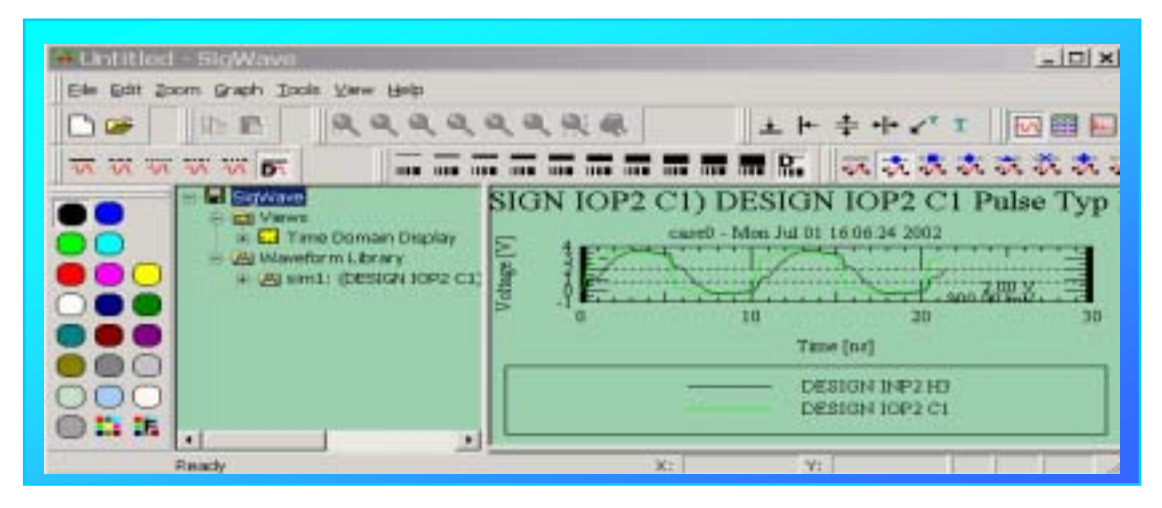

 $10.1$ 

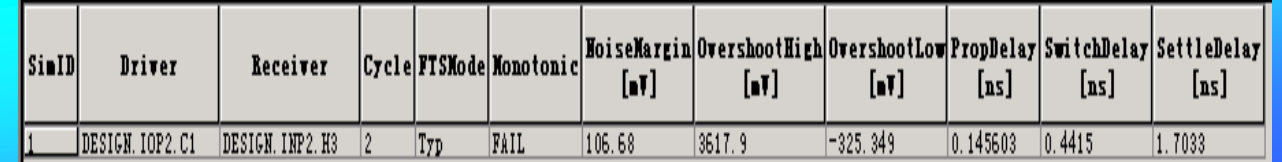

**8.10** Philosophysical Bureau and  $\frac{11.1}{10.1}$  or  $\frac{11.1}{10.1}$ 

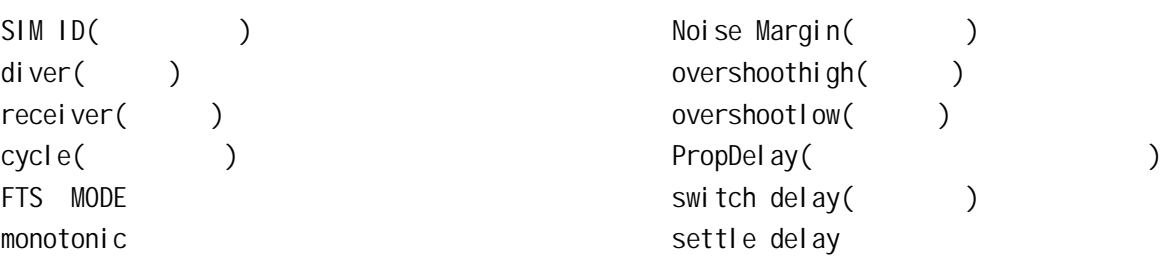

Sigxplore set constraints Existing Rules

update SQ  $\frac{1}{2}$  SpecctrQuest

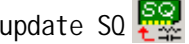